CHUBU UNIVERSITY Information Systems Center 平 成 24 年 4 月 総合情報センター

# ICT 機器節電対策について

中部大学では全学をあげて省エネルギーに取り組む必要があります。 省エネルギー委員会の山下委員長より「可能な限りの節電」に取り組むよう指示がありました。 各部署におかれましては、これらの施策にご理解ご協力を賜ると同時に、 自主的な判断の下に一層の節電に取り組まれますようご協力をお願い申し上げます。 具体策につきましては、以下をご覧ください。

## 1. ICT 機器編

- 1.1 スイッチ付き AC タップを使用して機器をまとめ、こまめに電源を切る(待機電力のカット)
- 1.2 使わないディスプレイのスイッチはオフにする
- 1.3 ディスプレイの輝度を落とす

### 2. Windows 編

- 2.1 Windows を節電設定にする、3 つの方法
	- 方法 A: (推奨)自動節電プログラムを使用して節電設定に変更する 「Windows PC 自動節電プログラム」 Windows 7, Vista, XP 対応
	- 方法 B: 手動で電源プランを変更する OS により設定方法が異なります (7, Vista, XP 個別の設定方法を示しました)
- 2.2 「スタートアップアフリケーション」を減らす
- 2.3 スクリーンセーバーは、余計な文字や模様がグルグル回るものを控える
- 2.4 壁紙やスクリーンセーバーの色を変更する
- 2.5 画面の色表示のビット数を下げる
- 2.6 不要な周辺機器(USB メモリ等)を外す

## 3. Mac(Macintosh)編

- 3.1 省エネルギー設定を見直す
- 3.2 ディスプレイの輝度を落とす
- 33「Shades」でティスフレイの輝度をさらに下げる
- 3.4 使用しないデバイスをオフにする

### 1.1 スイッチ付き AC タッフを使用して、こまめに電源を切る(待機電力のカット)

#### ・無視できない PC 関連機器の待機電流

節電について、PC 関連機器においては、使用していない時でも電源をオフにしていない機 器がたくさんあります。たとえば PC 関連機器の多くには AC アダプタが付いてきますが、こ の AC アダプタをコンセントに挿したままではないでしょうか。 また PC を使用する上では CRT や液晶などのディスプレイが必要ですが、この電源スイッチをオンにしたままにしている 方もいるかもしれません。 また電源がオフの時にも待機電流が流れており、機器を使用しな くても電力が消費されています。

ノート PC、ディスプレイ、PC スピーカー、USB HUB などどの機器においても待機電流はゼロでは なく、機器によっては動作時と変わらないくらいの電流が流れているものがあります。

待機電流は消費が少ないように感じますが、例えば PC スピーカーでは 2.6W と、それなり の電力を消費しています。TFT 液晶ディスプレイにおいては 5.2W となり、動作時のおよそ 1/6 ほどの電力を消費しています。

#### ・PC 関連機器の対策方法

待機電流をゼロにする対策には、次のような 方法があります。

まず AC アダプタについては、使用するたび に AC アダプタをコンセントに挿し、使い終わ ったらまた外すという使用方法では大変不便で す。そこで右のようなスイッチ付き AC タップ の使用をお勧めします。

スイッチ付き AC タップには、使用する機器 ごとにスイッチが設けられています。これには コンセントの数(1~5 個)によって各種類があ り、スイッチオン時にランプが点灯して電源の

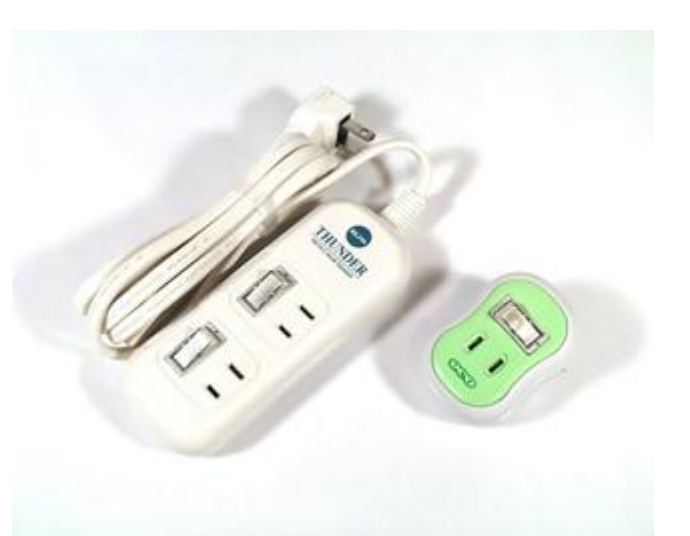

切り忘れを防止するものがあります。値段は 500~2,000 円と低価格ですので、購入しやすい ものを選択してください。これによって AC アダプタはコンセントに挿したままでも、使用し ていない時はスイッチをオフにすることで待機電流をゼロにすることができます。

## 1.2 使わないディスプレイのスイッチはオフにする

ディスプレイの節電について、ディスプレイは電源スイッチがついていますので、PC を使用 しない時にはディスプレイのスイッチをオフにするのが最も適切だと思われます。しかし PC と

連動して電源がオンになれば、そちらの方が利便 性です。このような用途では、PC の雷源入力を感 知してコンセントを自動的にオン/オフする連動タッ プを使用するという方法があります。

連動タップは自動的に電源をオン/オフしてく れる便利な AC タップですが、これは値段が 5,000~8,000 円ほどと比較的高価です。ですが 便利な機器ですので、予算があれば使用してみて ください。連動タップ使用時は PC の電源をオフ にすると、ディスプレイは電源スイッチをオフに しなくても待機電流がゼロになります。

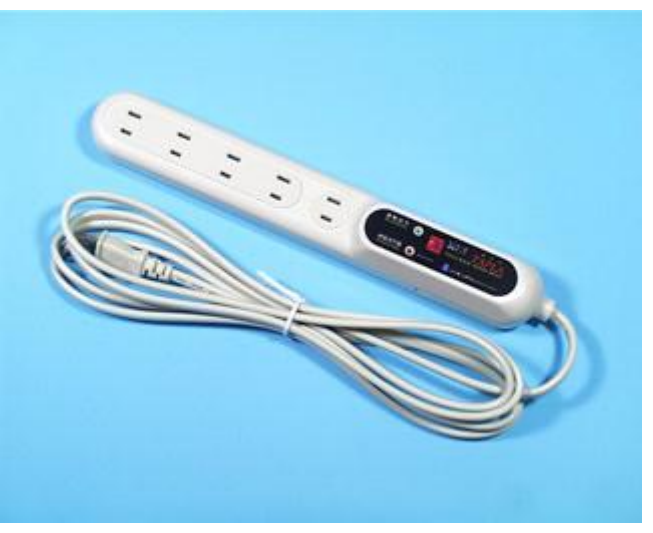

## 1.3 ディスプレイの輝度を落とす

パソコンのディスプレイの輝度(明るさ)を下げます。それだけでかなりの節電になります。

Windows PC を連続的に使っているときは、ディスプレイの輝度設定が最も有効であり、輝 度を最大値(100%)から 40%に落とすだけで、ディスプレイの消費電力を平均 38%節電でき、 PC 全体でも平均 23%節電可能です。

ただし一番下まで下げる必要はありません(できれば 20%程度に)。

部屋の明るさと同じになるように調節すると、目にも優しくなるので眼精疲労を軽減すること もできます。

#### 画面の明るさとコントラストを調整する方法

使用している OS やディスプレイによって方法が異なります。

#### ・OS が Windows 7 か Vista の場合

「コントロールパネル」-「電源オプション」-「プラン設定の変更」で、「ディスプレイの 輝度を調整」することができます。

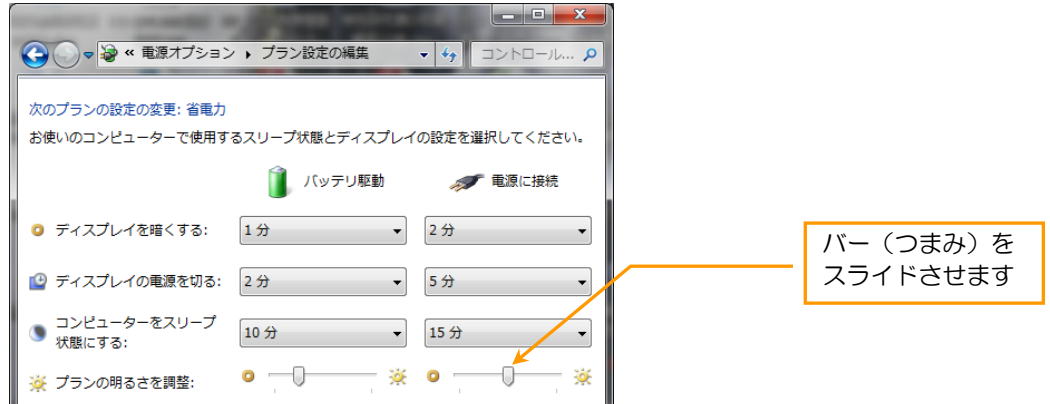

#### •ディスプレイの正面にある明るさとコントラストの調整ボタン

一部のディスプレイでは、明るさとコントラストの調整ボタンはディ スプレイの正面にあり、右の図に示す標準的な記号が付けられています。

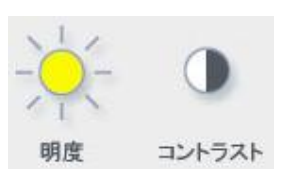

#### •オンスクリーンの設定メニュー

ディスプレイによっては、オンスクリーンの設定メニューで明るさとコントラストの設定を 変更し、結果を見ながら明るさとコントラストを微調整できるようになっています。オンスク リーンの設定メニューを表示するには、通常はディスプレイの正面にあるメニュー ボタンを 押します。

#### •ノート PC のディスプレイ

ノート PC の場合、明るさとコントラストの調整ボタンはディスプレイの正面にはありませ ん。多くのノート PC では、コントラストの調整ボタンはありませんが、明るさは Fn キーを 押しながらファンクション キー (暗くする場合は ) 、明るくする場合は (<) を押して調整 できます。

ディスプレイの明るさおよびコントラストを調整する方法の詳細については、ディスプレイに 付属のマニュアルを確認するか、製造元の Web サイトを参照してください。

# 2. Windows 編

## PC の消費雷力について

#### 1 時間 45 分以内であれば、スリープのほうが省電力となります

節電のためや、昼休みなどに離席するときは、パソコンをシャットダウンすればよい。そう思っている 方もいらっしゃるでしょう。確かに、電源をオフにすれば、電力はほとんど消費しません。しかしパソコ ンをシャットダウンしたり、再起動したりするときには、普通の 3 倍の電力が消費されます。

一方パソコンには、一時的に各種デバイスを停止して、消費電力を大幅に低減するスリープ( スタンバ イ)の機能があります。スリープはパソコンが一時停止しているだけですから、素早く復帰できるという 利点があります。

シャットダウンして電源をオフにすることと比較すれば、スリープ中でも一定の電力を消費しますが、 「スリープ /スリープからの復帰」にかかる電力は、「シャットダウン / 再起動」を行うよりもわずかで す。つまり、パソコンを停止している時間が短時間なら、大きな電力消費を伴うシャットダウンと再起動 を繰り返すよりも、スリープとスリープ復帰を利用したほうが、電力消費は小さくなります。

マイクロソフトが検証した結果、パソコンを使わない時間が 1 時間 45 分以内 なら、シャットダウンよりも、 スリーフのほうが消費電力が小さいとのことです。昼休みや、ちょっとした利用中断での節電なら、シャッ トダウンではなくスリープを活用してください。

# 2.1 Windows を節電設定にする、3 つの方法

### 方法 A (推奨)自動節電プログラムを使用して節電設定に変更する。

マイクロソフトが公開している「Windows PC 自動節電プログラム」を使用することで Windows PC(7, Vista, XP)を節電設定できます。

詳細はマイクロソフトの Web ページを参考にして下さい。

「節電して Windows PC を使用する方法」 マイクロソフト

<http://www.microsoft.com/japan/setsuden>

このプログラムを使うと自動で節電に有効な設定に変更され、平均で約 30% の節電になりま す。(90 分間シミュレーションに基づく節電効果。マイクロソフト発表)

### Windows PC 自動節雷フログラムのインストール方法

- 1.「Microsoft Fix it 50666」で検索 または、次の Web サイトよりダウンロードしてください。 <http://go.microsoft.com/?linkid=9772041>
- 2.「ファイルのダウンロード」 の画面が表示されるので 「実行」 をクリックします。

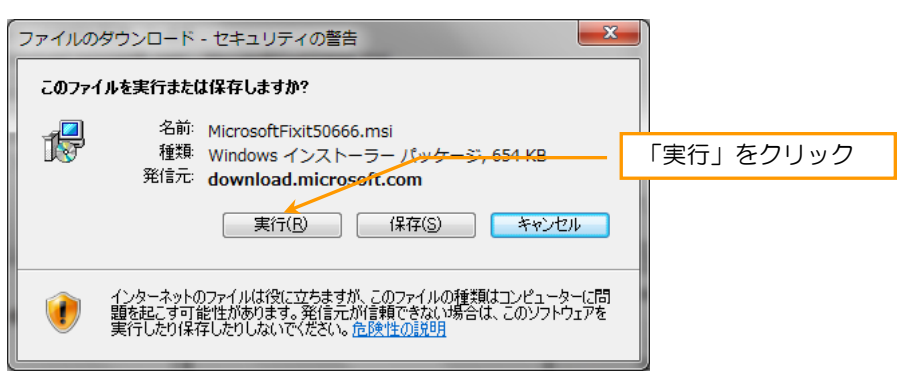

セキュリティの警告が表示された場合は 「実行する」 をクリックします。 Windows 7 の場合:

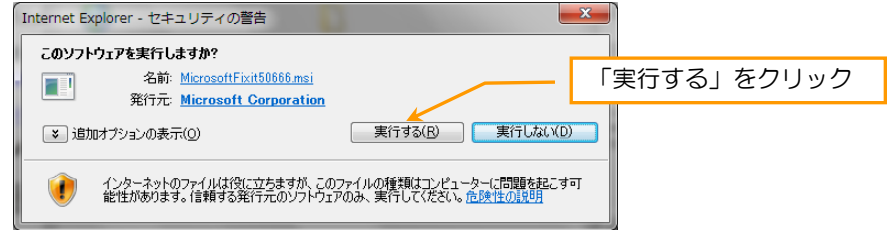

### 3. 使用許諾に同意したら「同意する」をクリックして、「次へ」をクリックします。

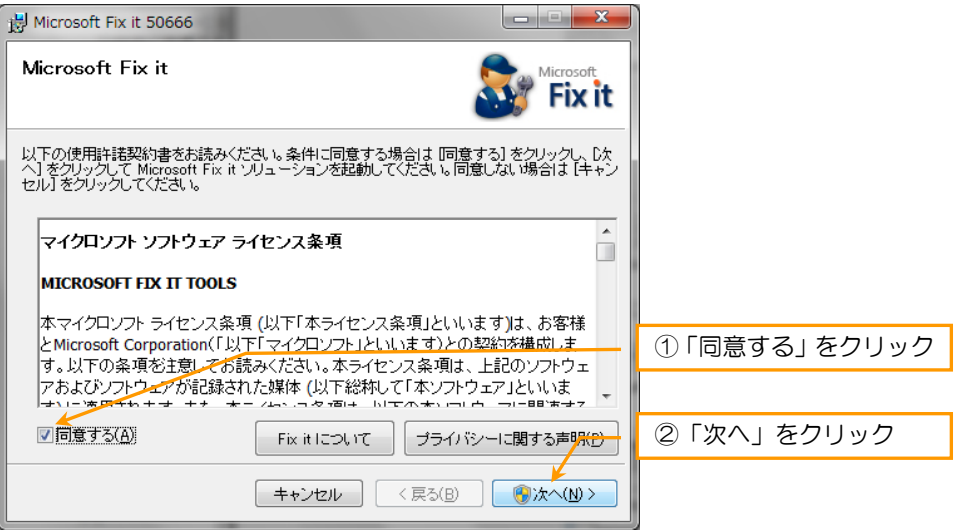

4. 「ユーザー アカウント制御」 の画面が表示された場合は、「はい」または 「続行」をクリックします。 Windows 7 の場合 : 「はい」をクリック Windows Vista の場合:「続行」をクリック

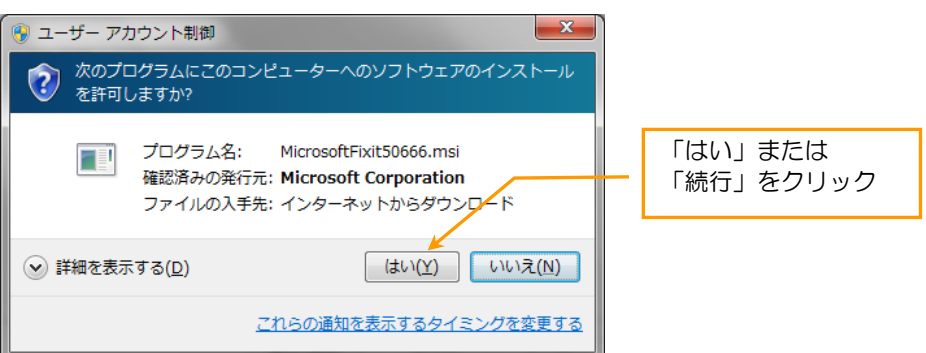

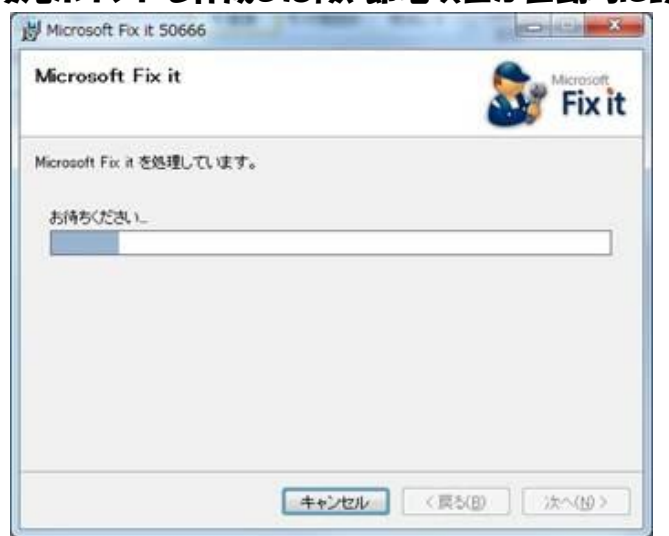

#### 5.復元ポイントを作成した後、節電項目が自動的に設定されます。

6.実行が正常に終了すると、次のような画面が表示されます。「閉じる」 をクリックして終了します。

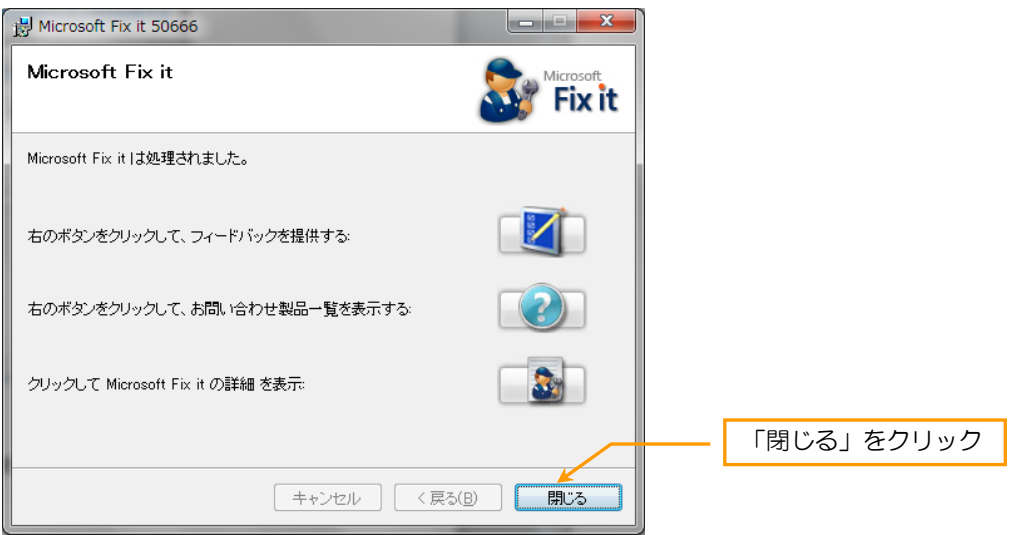

#### 以上で、節電設定は終了です。

設定状況を確認したい場合、または変更したい場合は 「方法 B: 手動で電源プランを変更する。」を参考にして下さい。

### 方法 B 手動で電源プランを変更する。

パソコンを使用する状況に合わせて電源フランを変更することができます。 電源プランには、「バランス」、「省電力」、「高パフォーマンス」等があります。

以下の手順で設定すれば、消費電力を抑えることができます。

### [Windows 7/Windows Vista](http://www.nec.co.jp/products/bizpc/promotion/setsuden/win7.shtml) の設定方法

1. [スタート]ボタンを押し、[コントロールパネル]をクリックします。

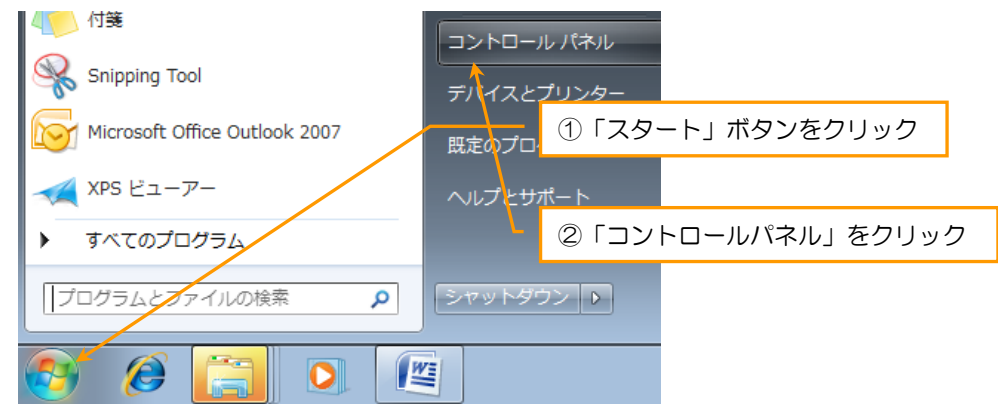

2. Windows 7 の場合:[システムとセキュリティ]をクリックします。

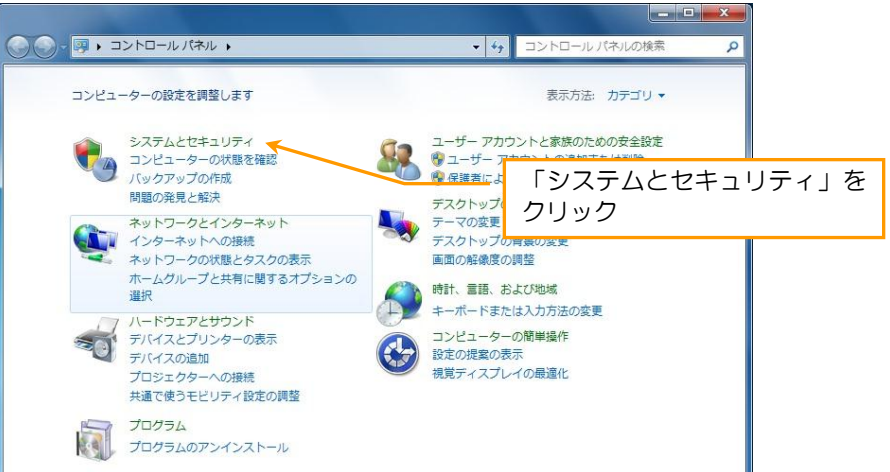

### Windows Vista の場合:[システムとメンテナンス]をクリックします。

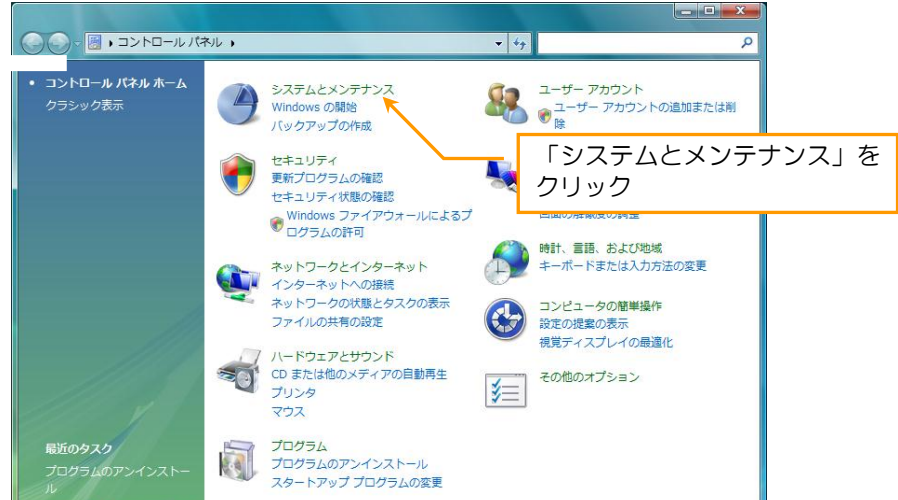

3. 「電源オフション]をクリックします。

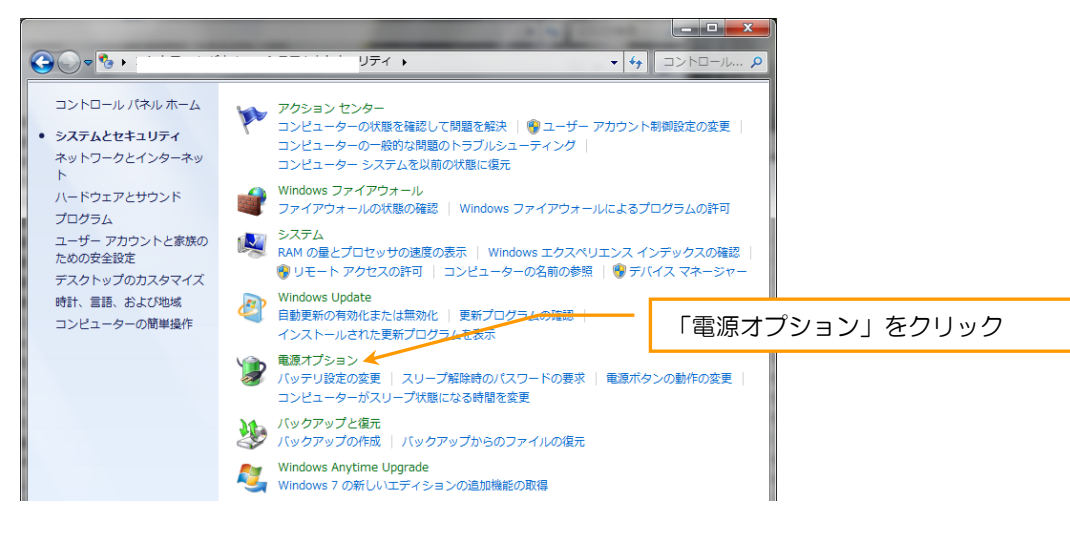

4. [省電力]を選び、[フラン設定の変更]をクリックします。

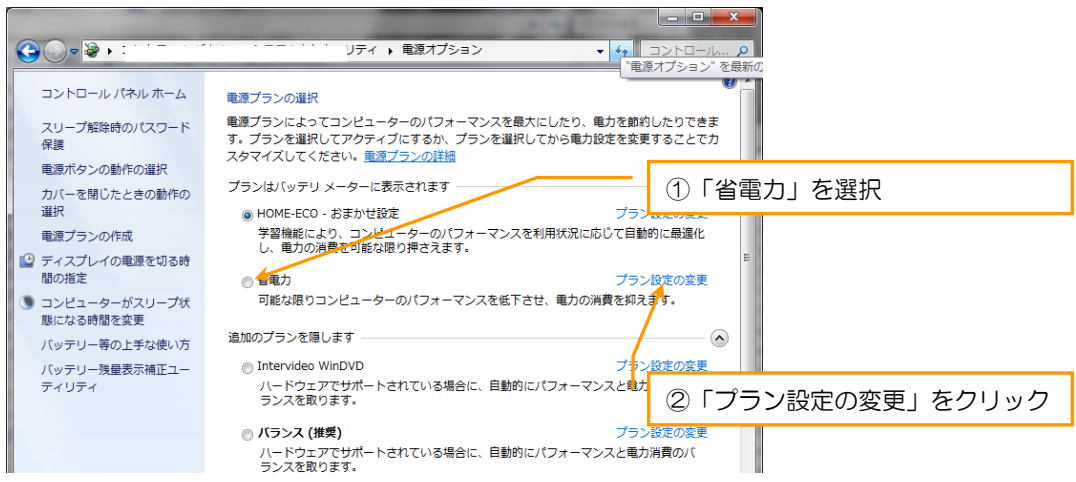

5. ディスプレイの設定とスリープ状態の時間を選択し、[変更の保存]をクリックします。

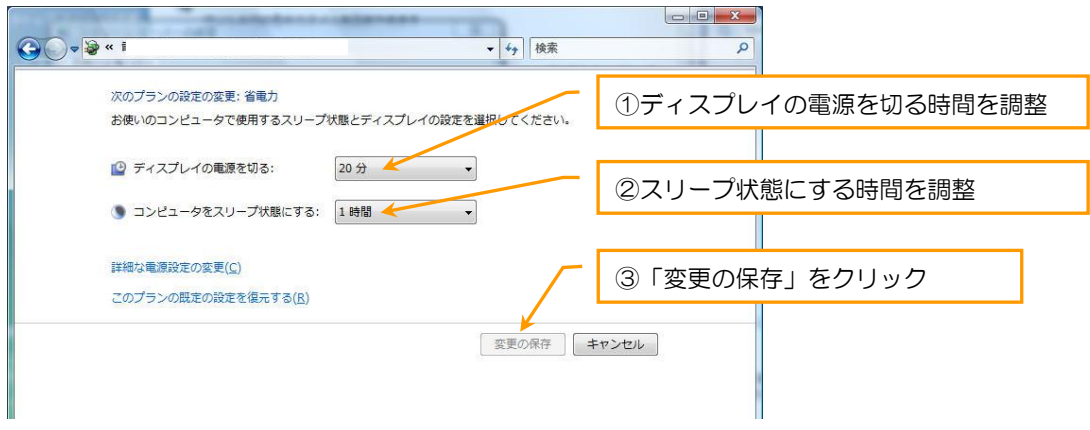

「ティスフレイの電源を切る」や「コンピュータをスリーフ状態にする」の時間を少し短くするなど、適切に 設定して利用していない間、節電することができます。

#### ●/一ト PC の場合は…

ティスフレイの輝度を調整したり、バッテリー駆動の設定を行うと、更に節電につながります。

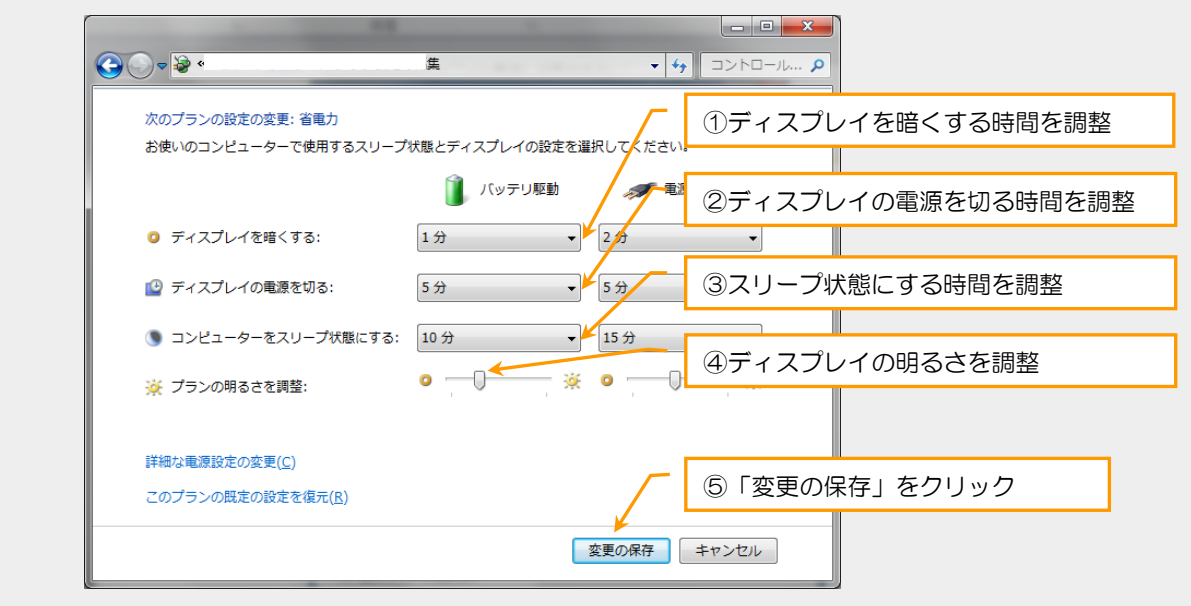

### [Windows XP](http://www.nec.co.jp/products/bizpc/promotion/setsuden/xp.shtml) の設定方法

- 1. [スタート]ボタンを押し、「コントロールパネル]をクリックします。 **マ**コントロール パネル() ①「スタート」ボタンをクリック マンプログラムハアクセスとした定の設 ●接続① **おおかい FAX** → ホルプとサポート(H) ②「コントロールパネル」をクリック  $\bigcirc$  #  $\frac{1}{2}$  (S) アファイル名を指定して実行(B)... すべてのプログラム(の) 20 ログオフ(L) ◎ 終了オプション(L)  $1779 - 600$ □ 四文書 1 - Microso
- 2. [パフォーマンスとメンテナンス]をクリックします。 クラシック表示の方は表示されませんので次の 3 へ進んでください。

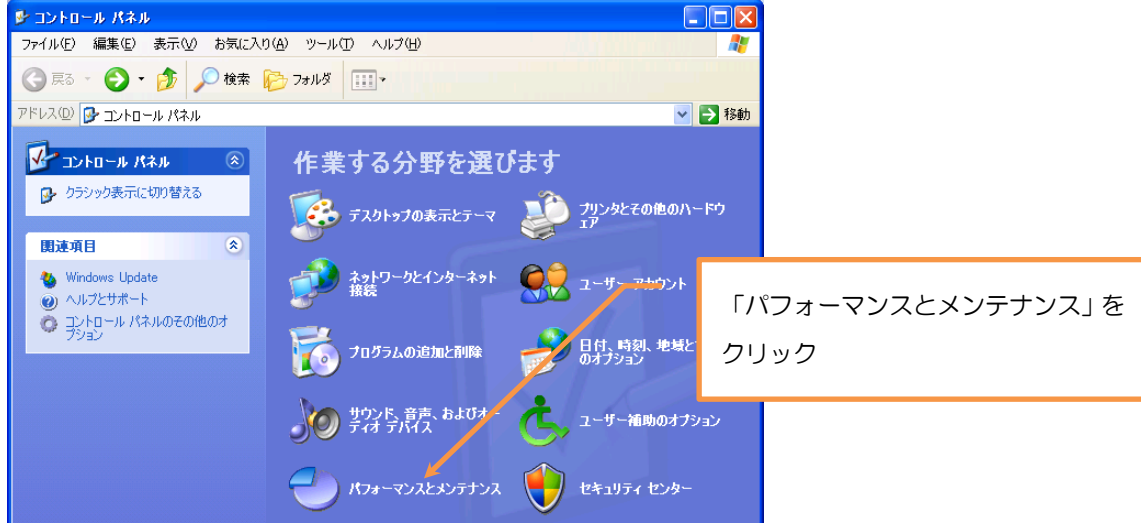

3. 「電源オフション]をクリックします。

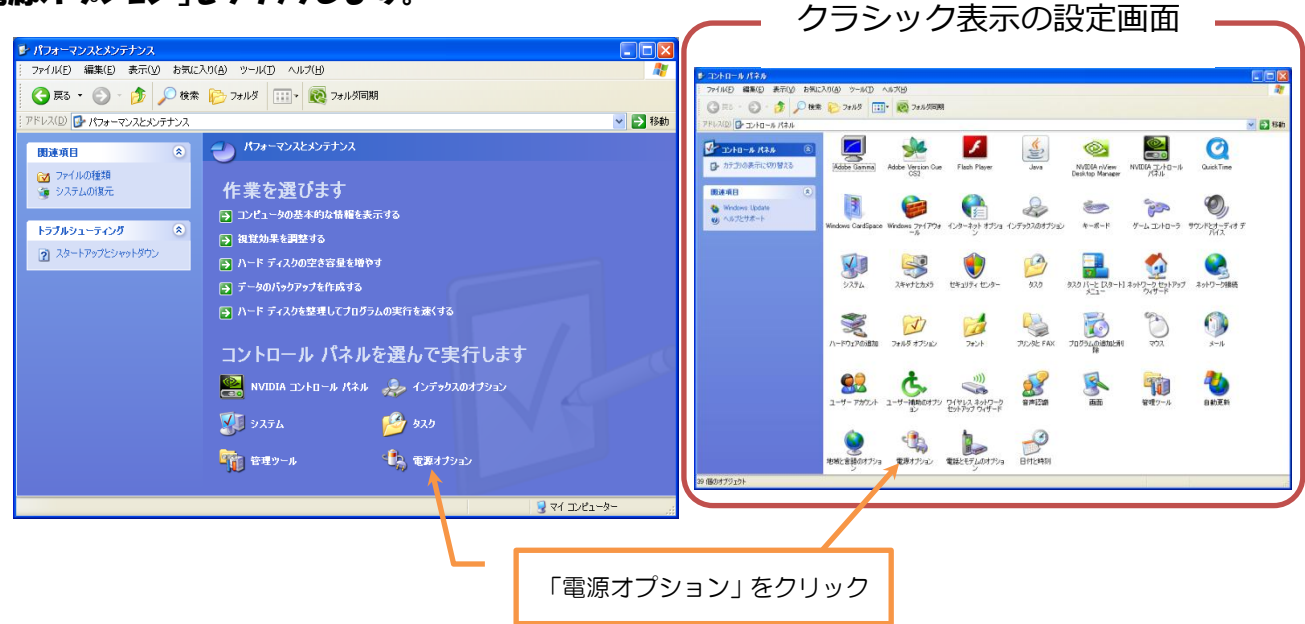

4. モニタやハードディスクの電源、システムのスタンバイや休止状態の時間を選択し、[OK]をクリックし ます。

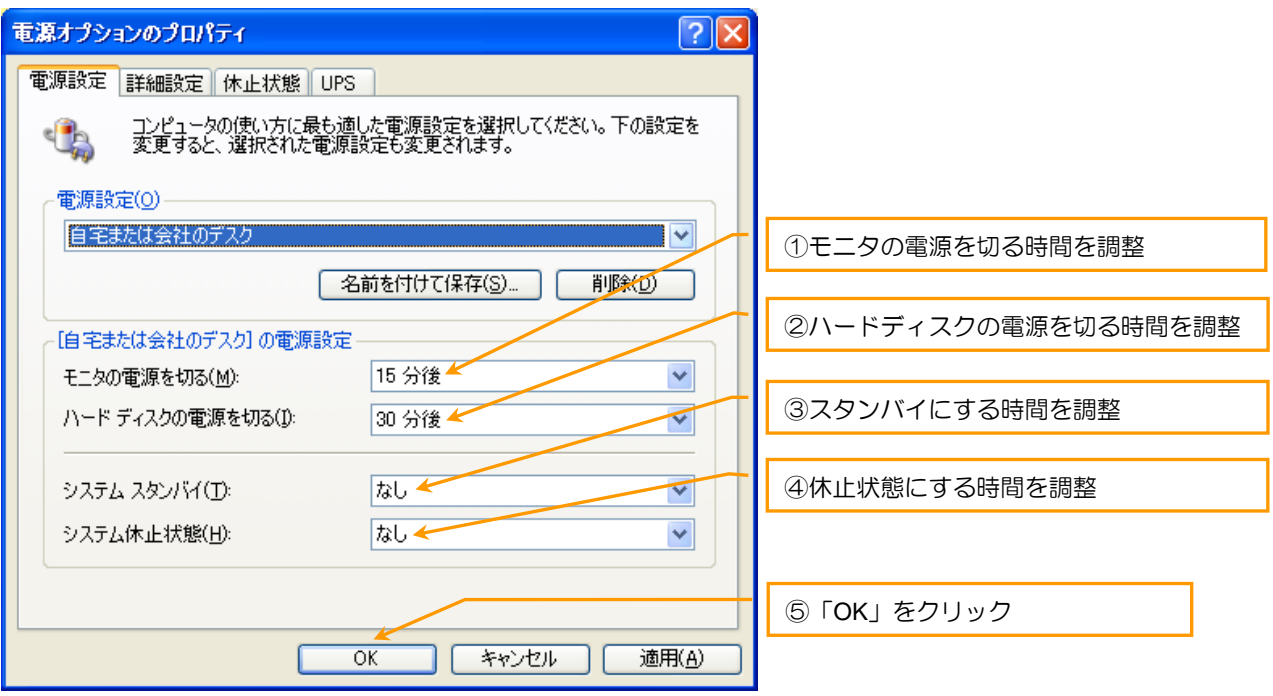

「モニタの電源を切る」や「ハードティスクの電源を切る」、「システム スタンバイ」の時間を少し短くする など、適切に設定して利用していない間、節電することができます。

## 2.2 「スタートアップアフリケーション」を減らす

#### ちょっとした工夫でパソコン(Windows)の起動時の電力を少なくできます。

スタートアップアプリケーションとは、パソコンの起動と同時に自動実行されるアプリケーシ ョンで、その中には、ユーザーにとって常時起動してすぐ必要がないものがあります。それらを 起動時に実行しないように設定することで、起動時間を短縮することができます。つまりは起動 時の電力の節約にもなります。

方法は簡単です。Windows の「スタートメニュー」から「スタートアップ」フォルダを開い て中に入っている不要なアプリケーションを削除します。尚、これらはショートカットなので、 直接「ごみ箱」に移動して削除することができます。

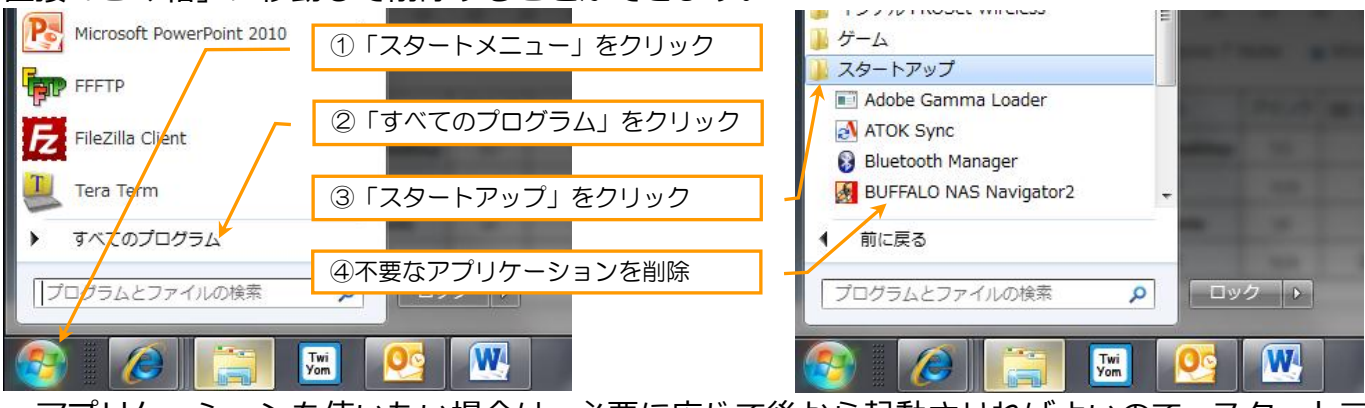

アプリケーションを使いたい場合は、必要に応じて後から起動させればよいので、スタートア ップフォルダにアプリケーションを入れておく意味はほとんどありません。

## 2.3 スクリーンセーバーは、余計な文字や模様がグルグル回るものを控える

スクリーンセーバーは、余計な文字や模様がグルグル回るものを控えて、「ブランク」を選択す ることで消費電力を抑えることができます。

詳細はマイクロソフトの Web ページを参考にしてください。 「スクリーンセーバー利用時の消費電力 (W)」 マイクロソフト <http://technet.microsoft.com/ja-jp/windows/hh150046>

## 2.4 壁紙やスクリーンセーバーの色を変更する

PC の使用中も壁紙の色を変えることで消費電力を抑えることができます。 何色を使えば、消費電力が減るのかについては「ディスプレイのタイプ」により変わります。

- ・液晶ディスプレイ TN 方式:白 VA 方式、IPS 方式:黒
- ・CRT ディスプレイ 全方式:黒

「ネットブックなど廉価なノート PC は (TN 方式が多いので)白色の壁紙が最適し 「iMac や iPad など IPS 液晶を搭載している機器は、黒色の壁紙が最適」ということになります。

<u>11</u>

## 2.5 画面の色表示のビット数を下げる

Vista/7は「個人設定→画面の設定」 XP は「画面のプロパティ→設定」

そこから「画面の色(もしくは「色」)」という項目を『16 ビット』に変更すると CPU 負荷が軽 減されます。

パソコンを省電力モードにすると処理能力が落ちて動作が重くなる、という方は試してみてくだ さい。

## 2.6 不要な周辺機器(USB メモリ等)を外す

パソコンは繋いである周辺機器には基本的に給電をしてしまいます。 不要なものが USB に繋がっているようであれば外しておいてください。

使っていないコンセントを抜いておくと節電になるのと同じ原理です。

# 2.2 Mac(Macintosh)の省エネ・節電方法

Mac は、ほぼ全製品が「ENERGY STAR 5.0 ~ 5.2」に準拠しているため、普段通り使って も環境に優しい仕様なのですが、ここではさらに省エネを目指す方法を紹介します。

なお、操作説明には Mac OS X 10.6 Snow Leopard を使用しています。Mac OS X 10.5 以 降であればほとんど操作方法は変わっていないので、旧バージョンの Mac OS X ユーザーのかた も参考にしてください。

# 3.1 省エネルギー設定を見直す

Mac でできるだけ電力を消費しないようにするには、「省エネルギー」設定を見直します。

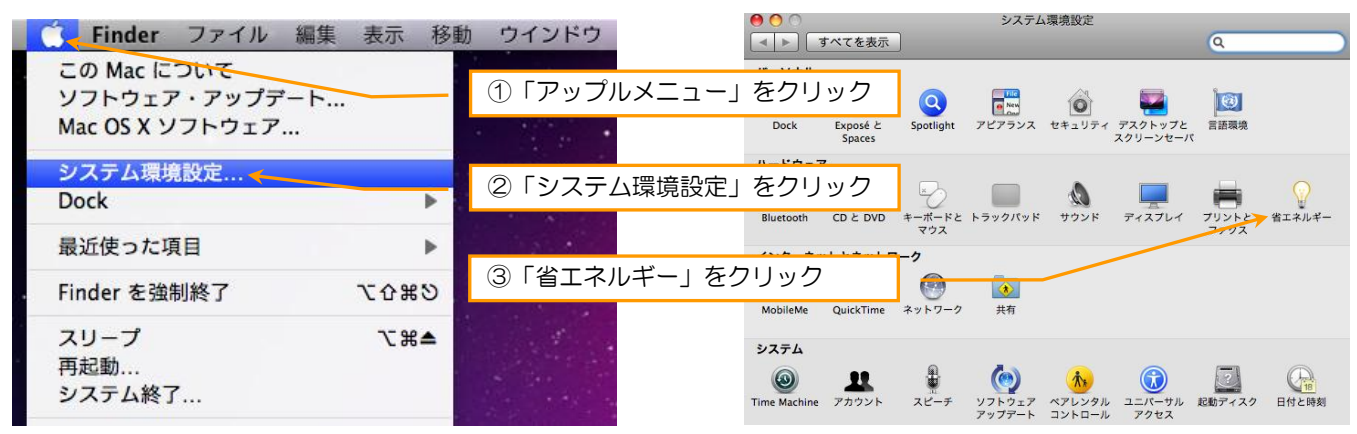

「コンピュータのスリープ」「ディスプレイのスリープ」をより短めに設定することで、使っていないときの待 機電力を抑えることができます。

#### ・デスクトップモデルの設定画面

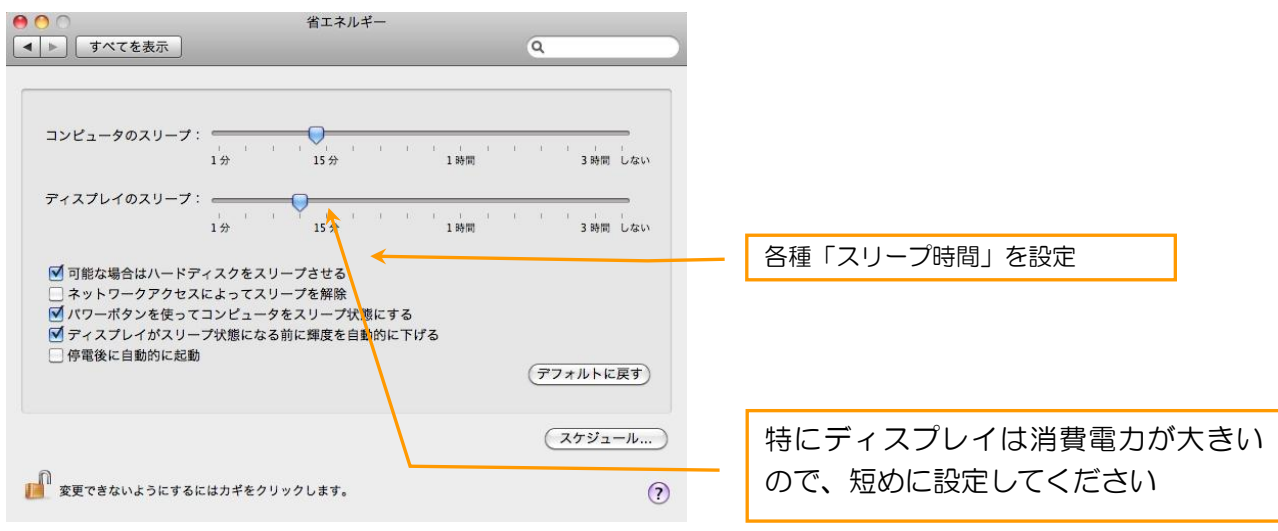

iMac の設定画面。「可能な場合はハードディスクをスリープ させる」などの設定は初期設定が最も省エネになります

なお、 MacBook Pro などのノートブックモデルでは、電源アダプタに接続されている場合と バッテリー使用時で、設定を使い分けることができます。

#### ・ノートブックモデルの「電源アダプタ接続」の設定画面

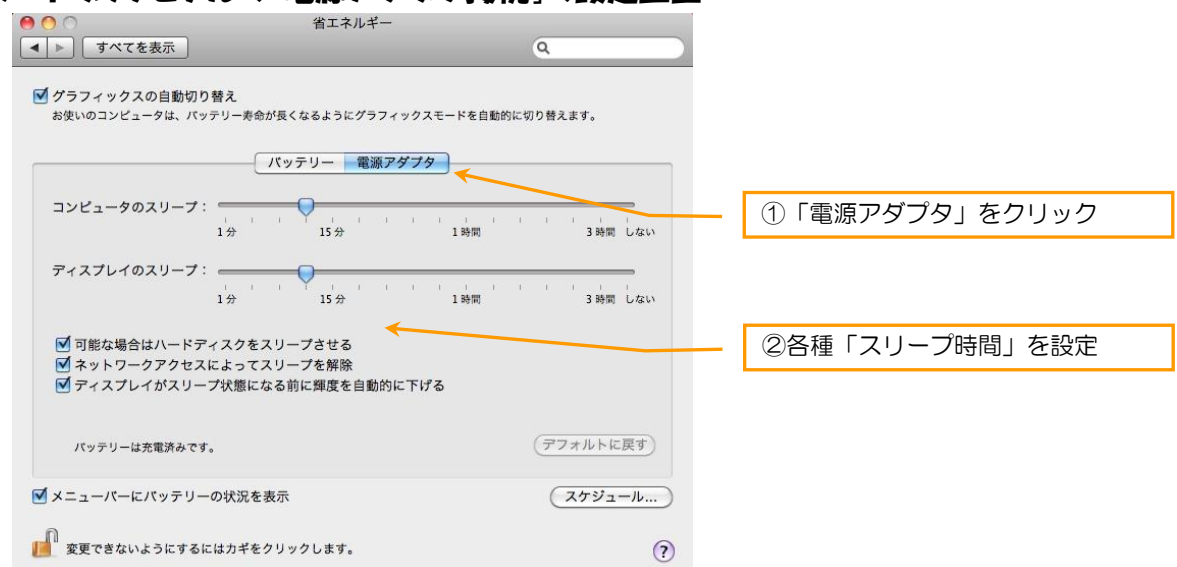

「ネットワークアクセスによってスリープを解除」という設定があります

#### 「バッテリー使用時」の設定画面

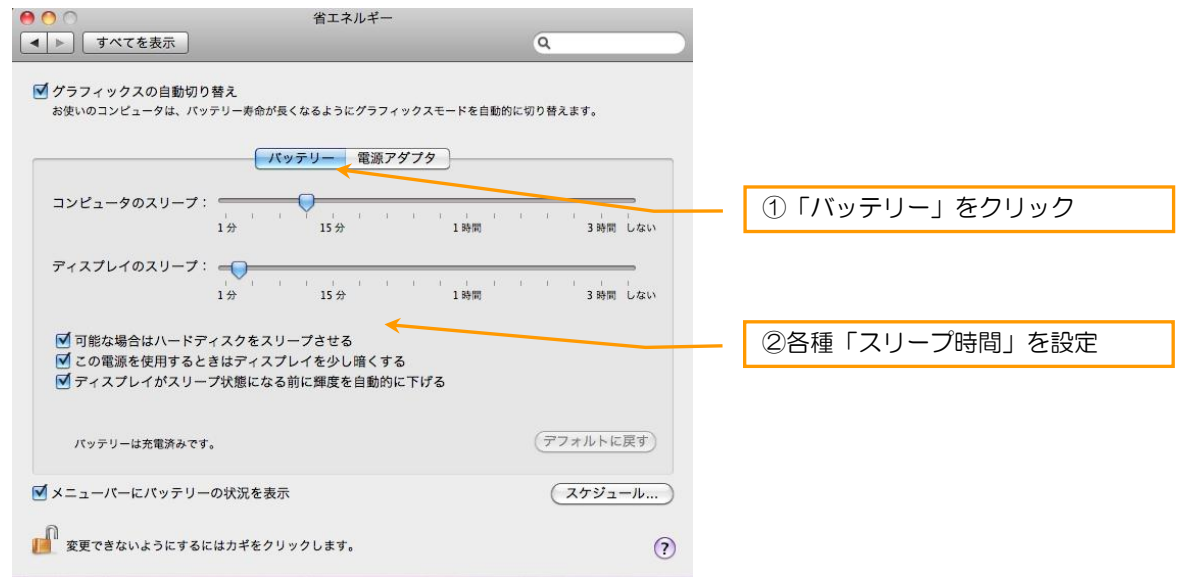

「この電源を使用するときはディスプレイを少し暗くする」という設定が特徴です

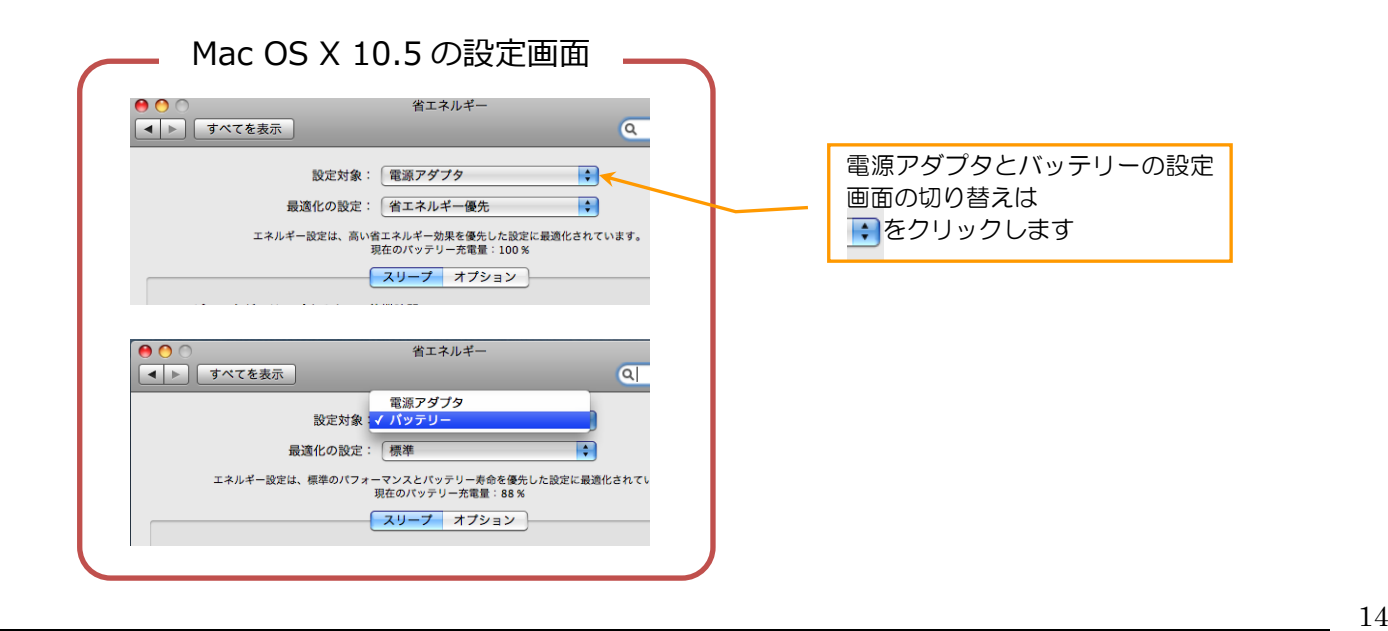

## 3.2 ディスプレイの輝度を落とす

ディスプレイの明るさ(輝度)を控えめにすることで、ディスプレイの消費電力を抑えること ができます。

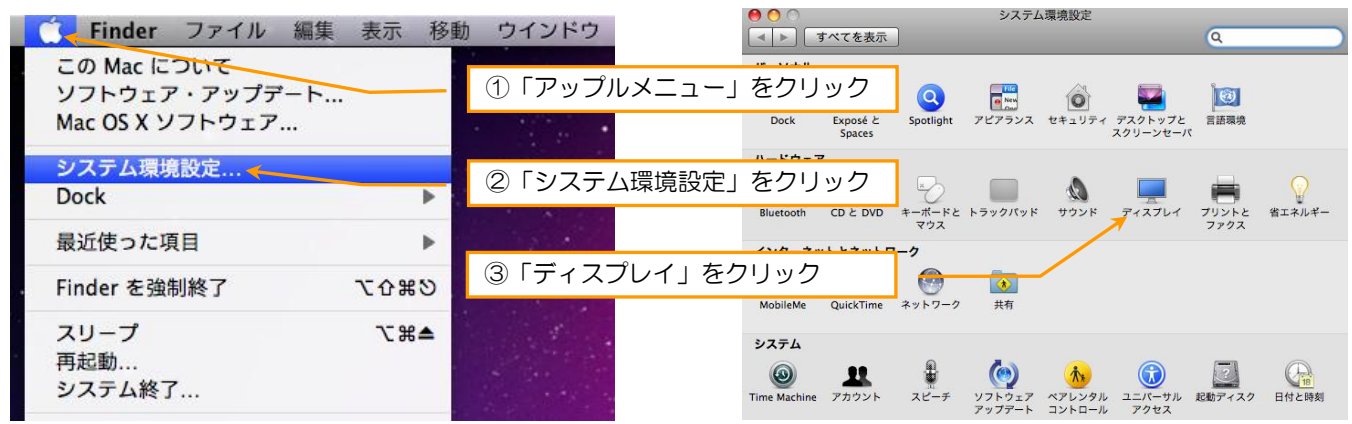

#### 「輝度」のスライダーを左側にドラッグして設定を変更します。

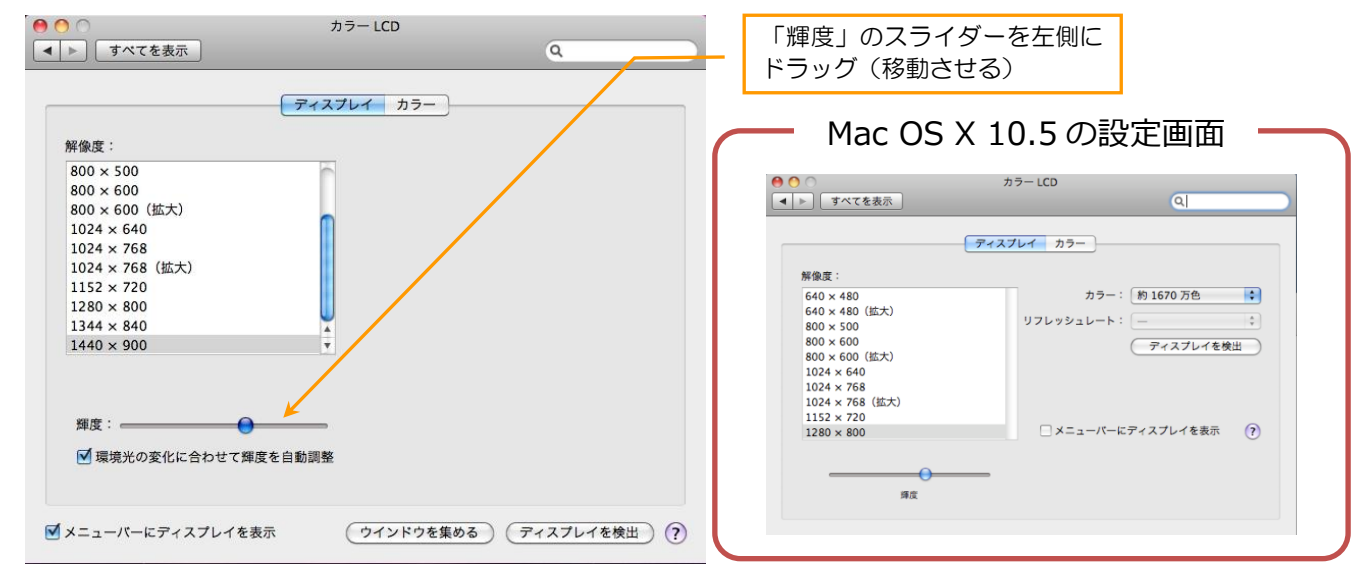

MacBook Pro ならば、環境光に合わせて自動的に輝度を調整してくれますが、 より消費電力を抑えるにはスライダーを左側に移動します

なお、iMac などのデスクトップモデルでは、この輝度を一番左に移動しても、それほど暗くなりませ ん。もっと輝度を下げたい場合は、Shades というソフトウェアを使います。以下の URL からダウンロ ードします。

<http://www.charcoaldesign.co.uk/shades>

使い方は次の「3.3「Shades」でティスフレイの輝度をさらに下げる」を参考にしてください。

## 3.3 「Shades」でティスフレイの輝度をさらに下げる

iMac などのデスクトップモデルでは、「2.2.2 ティスフレイの輝度を落とす」の輝度を一番左に移動して も、それほど暗くなりません。もっと輝度を下げたい場合は、Shades というソフトウェアを使います。

# インストール方法

### 1. 次の Web ページを開きます。

<http://www.charcoaldesign.co.uk/shades>

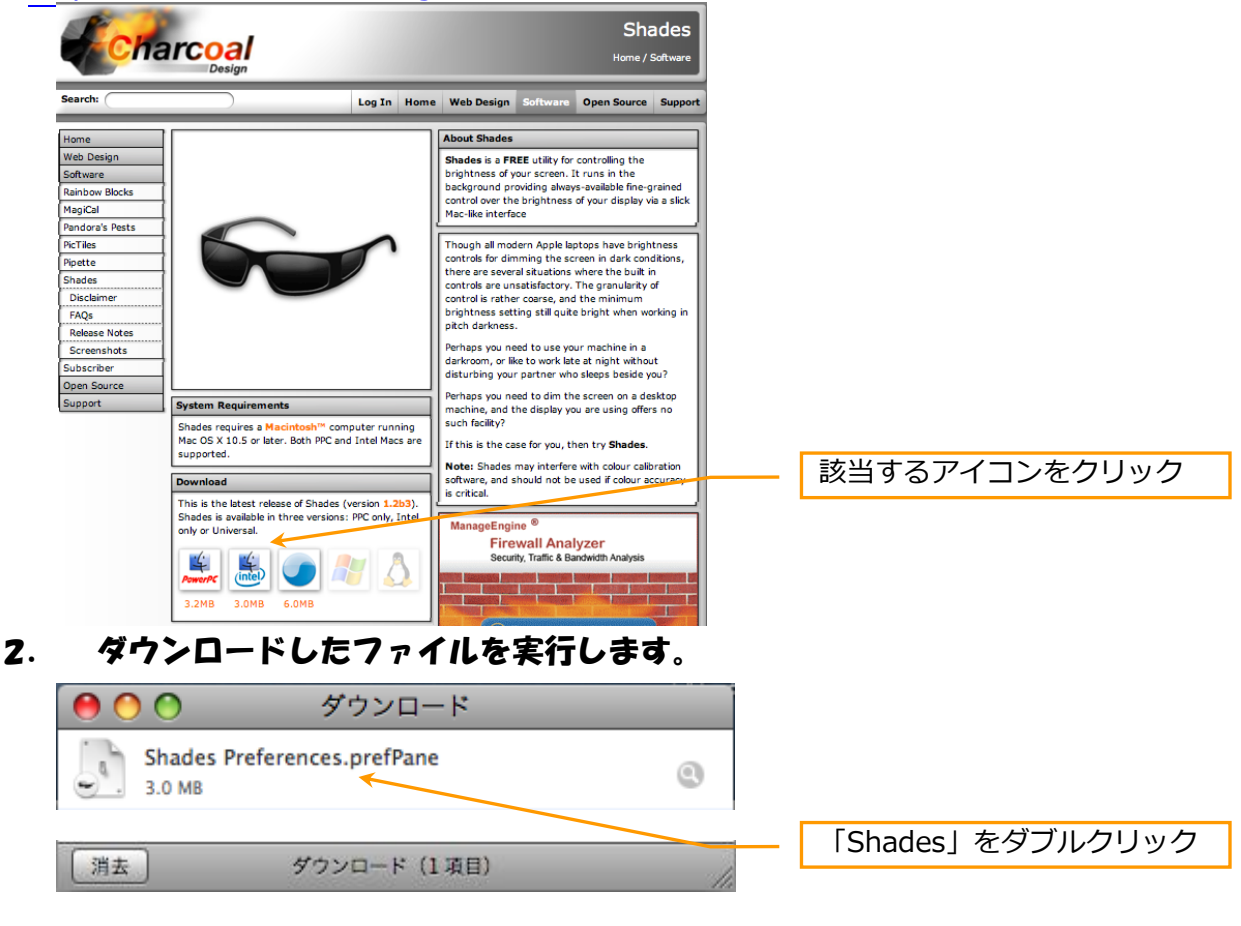

次の画面が出た場合は「開く」をクリックします。

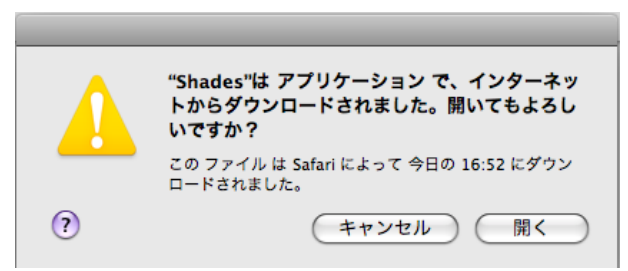

3. 複数のユーザーで Mac を使っているときは「このコンピュータのすべての~」を選ぶと、 一度にインストールできます。

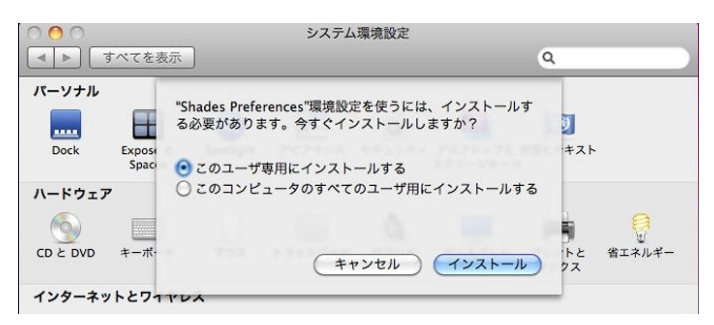

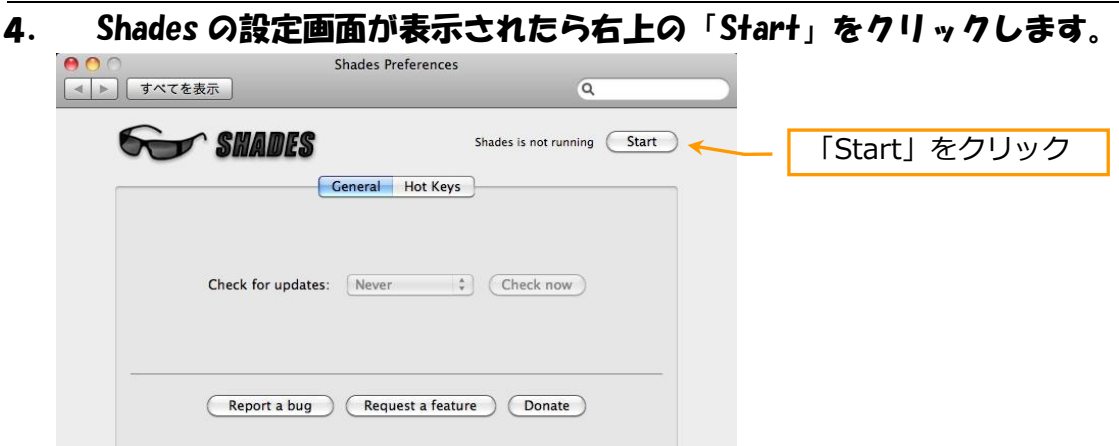

「Start」をクリックした直後に確認ダイアログが表示されたら「開く」をクリック

5. メニューバーにサングラスのアイコンが表示されるので、そこをクリックするとスライダー が表示されるので、そこで輝度を調整します。

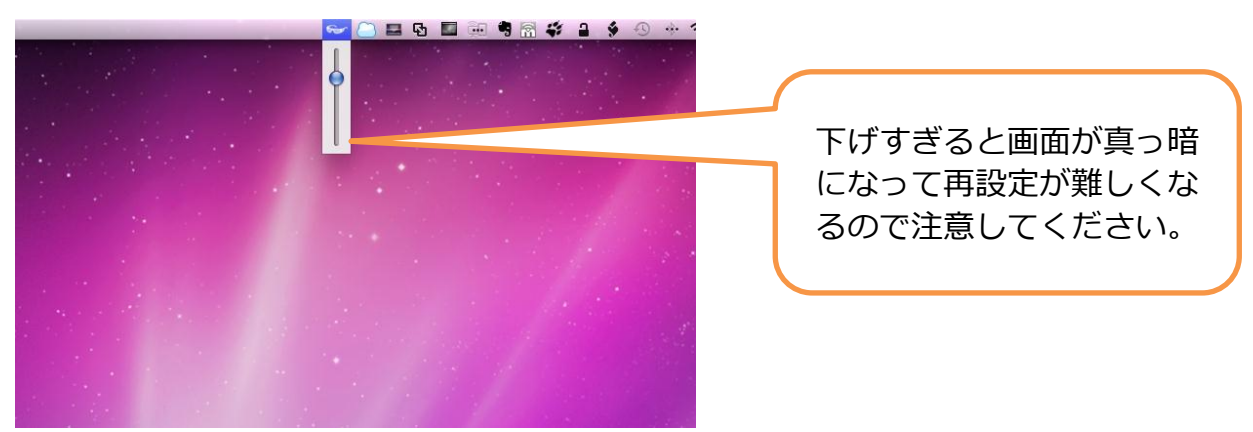

左上に別のスライダーコントロール(下図)が表示されますが、邪魔であれば Shades の設定画面で、 Slider control : None とすることで表示されなくなります。

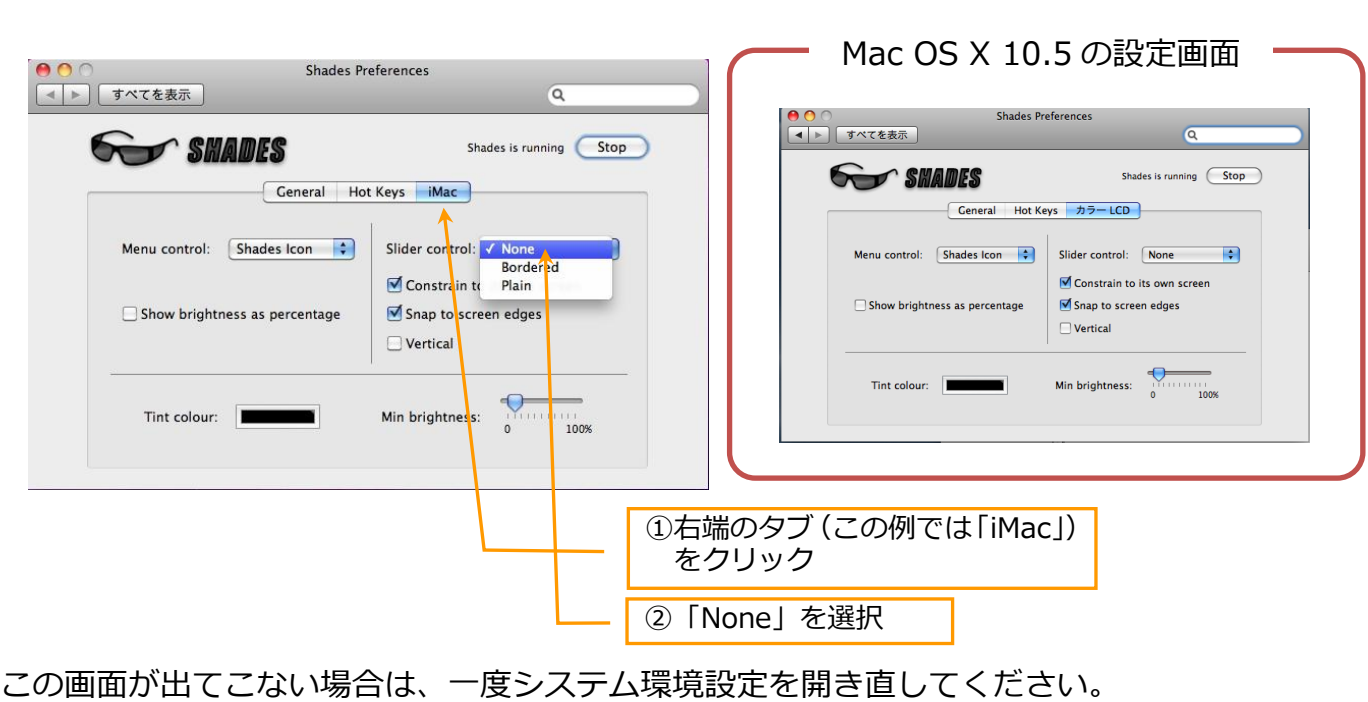

#### ※設定画面のタイトルは Mac の機種によって異なります

 $\begin{picture}(100,20) \put(0,0){\dashbox{0.5}(10,0){ }} \put(10,0){\dashbox{0.5}(10,0){ }} \put(10,0){\dashbox{0.5}(10,0){ }} \put(10,0){\dashbox{0.5}(10,0){ }} \put(10,0){\dashbox{0.5}(10,0){ }} \put(10,0){\dashbox{0.5}(10,0){ }} \put(10,0){\dashbox{0.5}(10,0){ }} \put(10,0){\dashbox{0.5}(10,0){ }} \put(10,0){\dashbox{0.5}(10,0){ }} \put(10,0){\dashbox$ 

## 3.4 使用しないデバイスをオフする

使用していない USB 機器を外しておくのはもちろんですが、ほとんどの Mac に内蔵されてい る無線 LAN モジュールと Bluetooth モジュールも使っていないのであれば、オフにすることで 電力を節約できます。

#### ■無線 LAN(AirMac)をオフにする

メニューバーの AirMac アイコンをクリックし、「AirMac を切にする」を選択

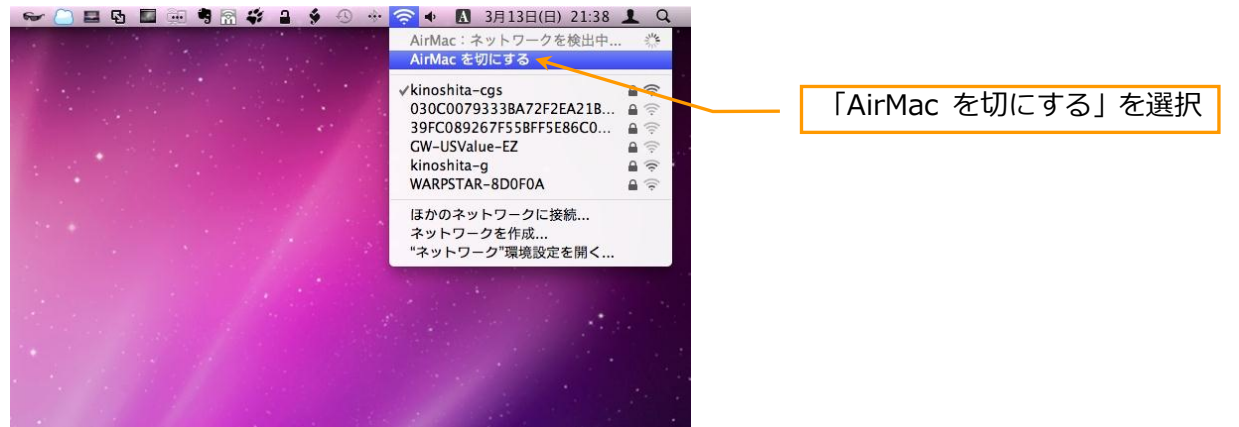

ケーブルを接続してインターネット(有線 LAN)している場合は AirMac は不要ですので積極 的に「切」にしてください。

#### ■Bluetooth モジュールをオフにする

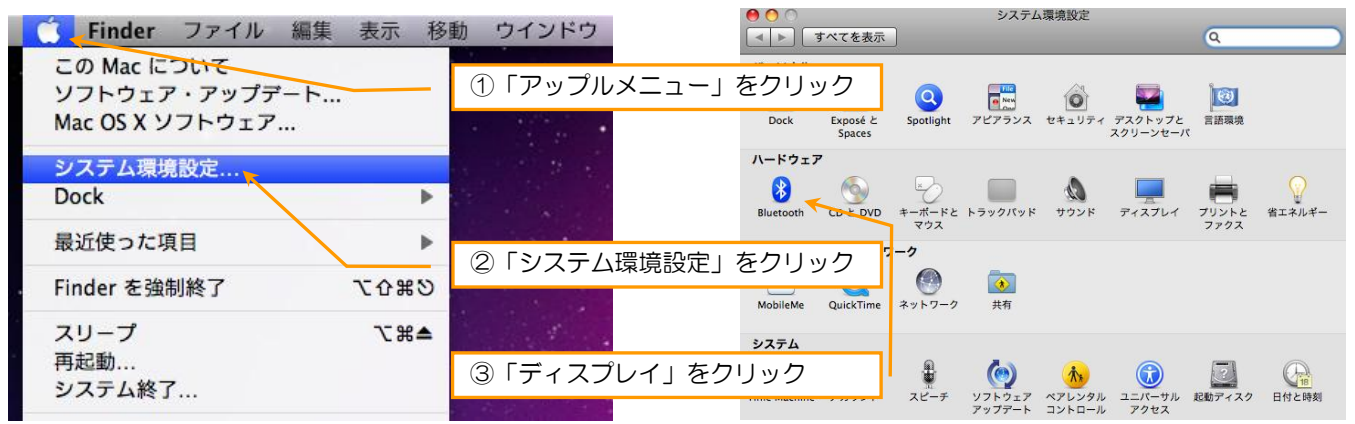

### 左上のチェックボックス「入」をオフにします。

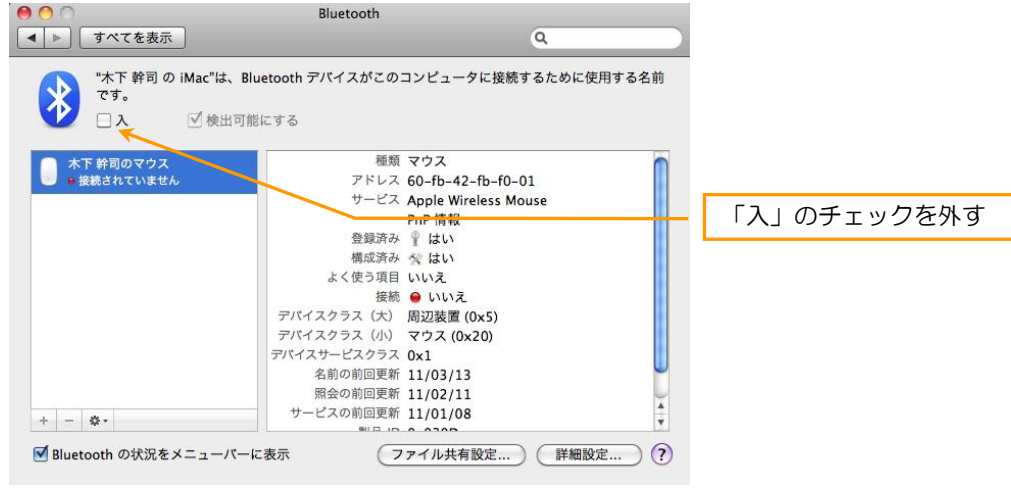

無線マウスなどを使いたいときはオフにできません。